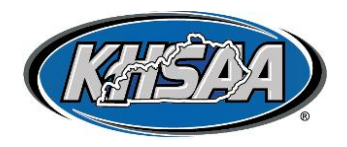

## KHSAA Online Exam Instructions

All Prospective Officials are strongly encouraged to wait to receive books prior to taking the exam A. Prospective New Officials taking the Part 1 test – Please note that a rule book and case book (where applicable) will be mailed to you. Do not attempt to complete the exam prior to receiving your book(s) as if you fail both chances, will not have another opportunity to take the test that year.

1. Go to http://officials.khsaa.org, and select Take Part 1 Exam.

- 2. To login to the Part 1 testing system, you will need to have your email address, and the temporary password sent to you upon processing your application. Your password can be reset once you have logged in.
- 3. Login to the testing system
- 5, If you are properly licensed in a sport, and secure account is set up properly, you will see a menu of available tests that you can take. Simply click on the link that tells you to start or resume the test.
- 6. If you leave for some reason, you may come back and find that the test has returned to question 1. You should then look at the bottom of the screen, and pull down where it says "Jump to", then select the portion where you left off.
- 7. You can also click Save & Quit at any time if you have to leave the computer and go to do something else. You can do this a maximum of 5 times per test, and you can actually fail the test once (get less than 70), and come back and take it again.
- 8. Once you achieve a score of 70 or more, you cannot retake the test to "improve your score".
- 9. There is a link on the testing page just above the test title where you can click and submit a report should you have any problems. This is the same link for an out of state ejection, etc.
- 10. Exams will only be available during specified time windows.
- 11. Once the test is completed, an official will be able to go back on the http://officials.khsaa.org site, and on the list of reports, select to see a list of prospective officials and you will see the scores. If you have also changed emails, phones, etc. online, you may find that you have your score listed twice. This will resolve automatically when routine maintenance is performed on the files.
- 12. You will then want to establish a login account for future use. Follow the instructions in Section C later in this document in order to create your login.

## B. Veteran officials taking the Part 2 test

- 1. You will be required to establish an account with the KHSAA system. The account will use your email address as the login name, and a password set by you as the password. KHSAA Staff does not maintain a password listing, so you need to maintain that information in a secure fashion. If you need to establish this account, follow the instructions in Section C below.
- 2. You will go to http://officials.khsaa.org, and select that you want to take a Part 2 exam, and then login to the secure system.
- 3. If you are properly licensed in a sport, and secure account is set up properly, you will see a menu of available tests that you can take. Simply click on the link that tells you to start or resume the test.
- 4. If you leave for some reason, you may come back and find that the test has returned to question 1. You should then look at the bottom of the screen, and pull down where it says "Jump to", then select the portion where you left off.
- 5. You can also click Save & Quit at any time if you have to leave the computer and go to do something else. You can do this a maximum of 5 times per test, and you can actually fail the test once (get less than 80), and come back and take it again.
- 6. Once you achieve a score of 80 or more, you cannot retake the test to "improve your score".
- 7. There is a link on the testing page just above the test title where you can click and submit a report should you have any problems. This is the same link for an out of state ejection, etc.
- 8. If you are an official, and happen to be an assigner in any sport, you will have to "assume the identity of an official" as by default, assigners cannot take the test. Click that link at the top of the page, and enter the ID number of the official, and click Assume Identity. This will allow you to take the test.
- 9. Exams will only be available during specified time windows.
- 10. Once the test is completed, an official will be able to go back on the officials.khsaa.org site, and on the left side list of reports, you can do a report of all Part 2s and see your score having been posted. If you have also changed emails, phones, etc. online, you may find that you have your score listed twice. This will resolve automatically when routine maintenance is performed on the files.

## C. Creating a login to the secure system.

- 1. In order to take the Part 2 test, and do many other things such as report a disqualified player, or some other incident to the office, you will need to be logged into the KHSAA Officials Division Login System.
- 2, If you go to the Officials page (http://officials.khsaa.org), and then click to access a link, you will be prompted to "Please Log In". The FIRST time you try to access the system, you do not have a login setup. If you have already set up an account, you are ready to go.
- 3. When you click on that, the system will ask you for your email address and password
- 5. You must remember your password as the office has no way of reviewing and retrieving it for you. Our suggestion for those who use arbitersports.com to get games is to use the same password to minimize forgetfulness.
- 6. If you do forget your password, there is a link "I have already created a login, but I have forgotten my password: Click Here".
- 7. Once you have created your login, you will then be able to login at any time, and access a variety of printouts that are only available to licensed officials and assigners. Things such as updating your record, reporting a DQ, reporting another incident, taking tests and completing licensing forms require a secure login. These functions are ONLY available to logged-in, licensed officials.
- 8. If you do not have an email address or if your email address is incorrect on your officiating record, you are voluntarily taking yourself out of being able to take the Part 2 test, and perform many other functions, and the lack of this test will eliminate you from postseason assignments. In addition, the use of another officials' email address will result in that score being credited to that official, not you.
- 9. There are several free email sites (gmail, yahoo, etc.) that can be accessed from free computers at libraries and schools and only require the official taking initiative to setup an account.